# $\mathsf{AUTEL}^{\circledast}$

MaxiVideo™ MV208

Цифровой видеоскоп

Руководство пользователя

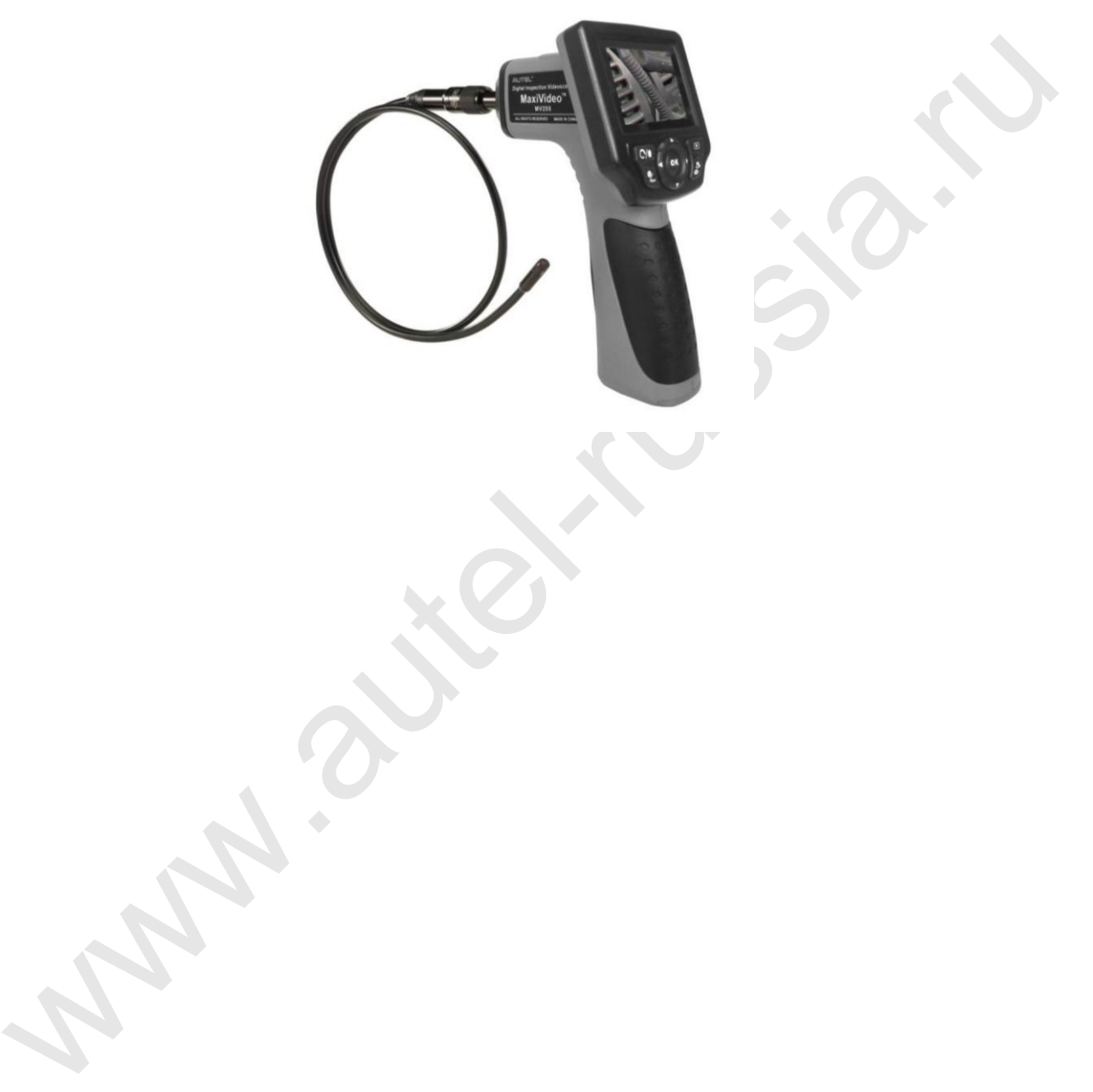

#### Содержание

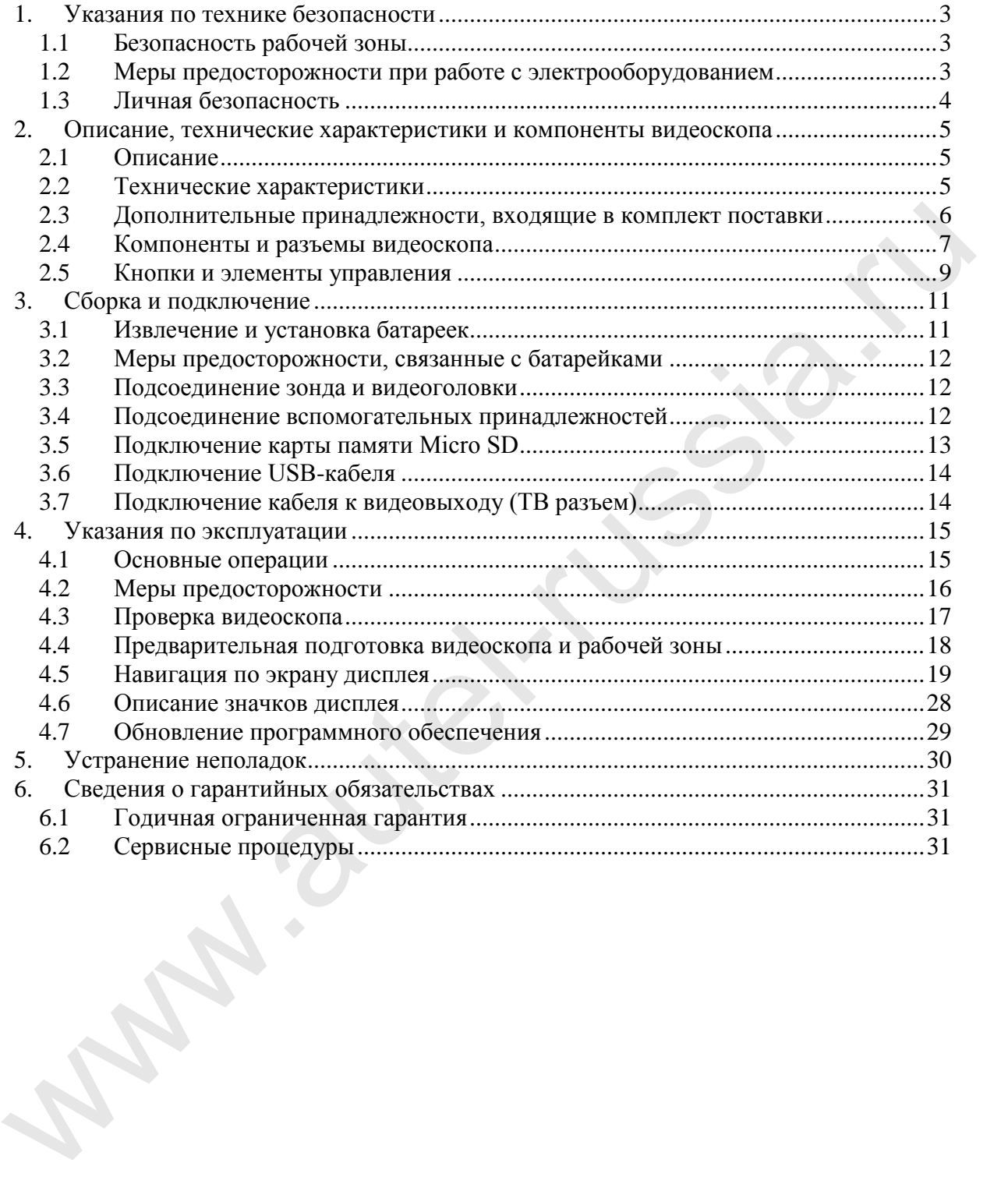

## <span id="page-2-0"></span>**1. Указания по технике безопасности**

*ВАЖНО! Для предотвращения поражений электрическим током, возгораний, несчастных случаев и материального ущерба внимательно прочитайте данное руководство пользователя и соблюдайте, содержащиеся в нем указания по технике безопасности.*

## <span id="page-2-1"></span>**1.1 Безопасность рабочей зоны**

• Выполняйте проверку автомобилей в безопасной обстановке.

Соблюдайте чистоту и обеспечьте хорошее освещение в рабочей зоне. Беспорядок на рабочем месте и плохое освещение могут стать причиной несчастных случаев.

• Не допускайте соприкосновений одежды, волос, рук, инструментов, испытательного оборудования и т. п. с подвижными и горячими частями двигателя.

• Видеоскоп должен использоваться в хорошо проветриваемой рабочей зоне.

• Запрещается использовать видеоскоп во взрывоопасных средах, содержащих, например, огнеопасные пары жидкостей, газы или частицы пыли.

• Используйте огнетушитель, который подходит для тушения возгораний бензина, химических реактивов и электропроводки.

• Не используйте видеоскоп вблизи коррозионно-активных химических веществ, способных ухудшить качество фотоснимков.

• Во время использования видеоскопа не допускайте посторонних лиц в рабочую зону.

• Выполнятс проверку автомоониси в осношеном остановке.<br>
• Собтордая в неготу и обевения совенно могут стать причиной несчастных<br>
случаев.<br>
• Не допускайте соприкосновений одежны, волос, рук, инструментов,<br>
• Не допускайт • Оберегайте видеоскоп от попаданий на него воды, топлива и смазки. Храните видеоскоп в сухом и чистом месте. В случае необходимости очистки внешних поверхностей видеоскопа используйте чистую ткань, смоченную в неагрессивном моющем средстве.

## <span id="page-2-2"></span>**1.2 Меры предосторожности при работе с электрооборудованием**

• Избегайте контакта с заземленными поверхностями, например, трубопроводов, радиаторов, кухонных плит и холодильников.

• Не подвергайте видеоскоп воздействию дождевых осадков или высокой влажности. Попадание воды внутрь видеоскопа может повредить электрические схемы.

• Обращайтесь с кабелем электропитания надлежащим образом. Никогда не используйте кабель электропитания для переноски, перемещения или отсоединения видеоскопа. Запрещается располагать кабель электропитания вблизи источников тепла, емкостей с маслом, острых предметов или подвижных частей.

• Если видеоскоп должен использоваться в условиях повышенной влажности, источник электропитания необходимо защитить с помощью устройства защитного отключения.

#### <span id="page-3-0"></span>**1.3 Личная безопасность**

• Запрещается пользоваться видеоскопом, находясь в состоянии переутомления или под влиянием наркотиков, алкоголя или сильнодействующих медикаментов. Потеря сознания или психо-эмоциональной концентрации может привести к серьезным травмам.

• Не отдаляйтесь от видеоскопа слишком далеко. Постоянно находитесь в устойчивом положении и равновесии. Нахождение в устойчивом положении и равновесии помогает лучше контролировать видеоскоп при возникновении непредвиденных ситуаций.

• Всегда используйте средства защиты глаз, соответствующие стандартам ANSI.

 $\mu$ теловский помогает лучше контролировать индеоскоп при возникновении помощения сигуацией.<br>
• Вестда используйте средства заниты глаз, соответствующие стандартам ANSI.<br>
• Во время использования видеоскопа запреписега п • Во время использования видеоскопа запрещается ношение одежды свободного покроя и ювелирных украшений. Держите волосы, одежду и перчатки вдали от подвижных частей. Одежда свободного покроя, ювелирные украшения и длинные волосы могут зацепиться о подвижные части механизмов.

• Запрещается размещать видеоскоп на неустойчивых или подвижных поверхностях. Падение видеоскопа может серьезно травмировать технический персонал или повредить данный диагностический прибор.

• Не допускайте попадания жидкостей на дисплей видеоскопа. Жидкости повышают вероятность поражения электрическим током и опасность повреждения данного диагностического прибора.

• Не используйте видеоскоп в личных или медицинских целях каким-либо образом.

• Видеоскоп не является ударопрочным. Запрещается ронять видеоскоп или использовать его в качестве молотка.

## <span id="page-4-0"></span>**2. Описание, технические характеристики и компоненты видеоскопа**

## <span id="page-4-1"></span>**2.1 Описание**

Цифровой видеоскоп Autel MaxiVideo<sup>TM</sup> MV208 используется для осмотра труднодоступных мест, как правило, скрытых от прямого визуального наблюдения. Во внутренней флэш-памяти видеоскопа или на съемной карте памяти Micro SD (дополнительный компонент) могут храниться цифровые фотографии и видеозаписи в формате MPEG2 или MPEG1. Видеоскоп обладает не только эргономичной конструкцией, полноцветным ЖК-дисплеем с диагональю экрана 2,4 дюйма и функцией автофокусировки, но и позволяет осматривать объекты на расстоянии до 1 дюйма и передавать потоковое цифровое видео непосредственно на компьютер. Универсальный видеоскоп представляет собой экономичное решение, используемое для максимально безопасного, быстрого и экономически эффективного осмотра механизмов, оборудования и инфраструктуры.

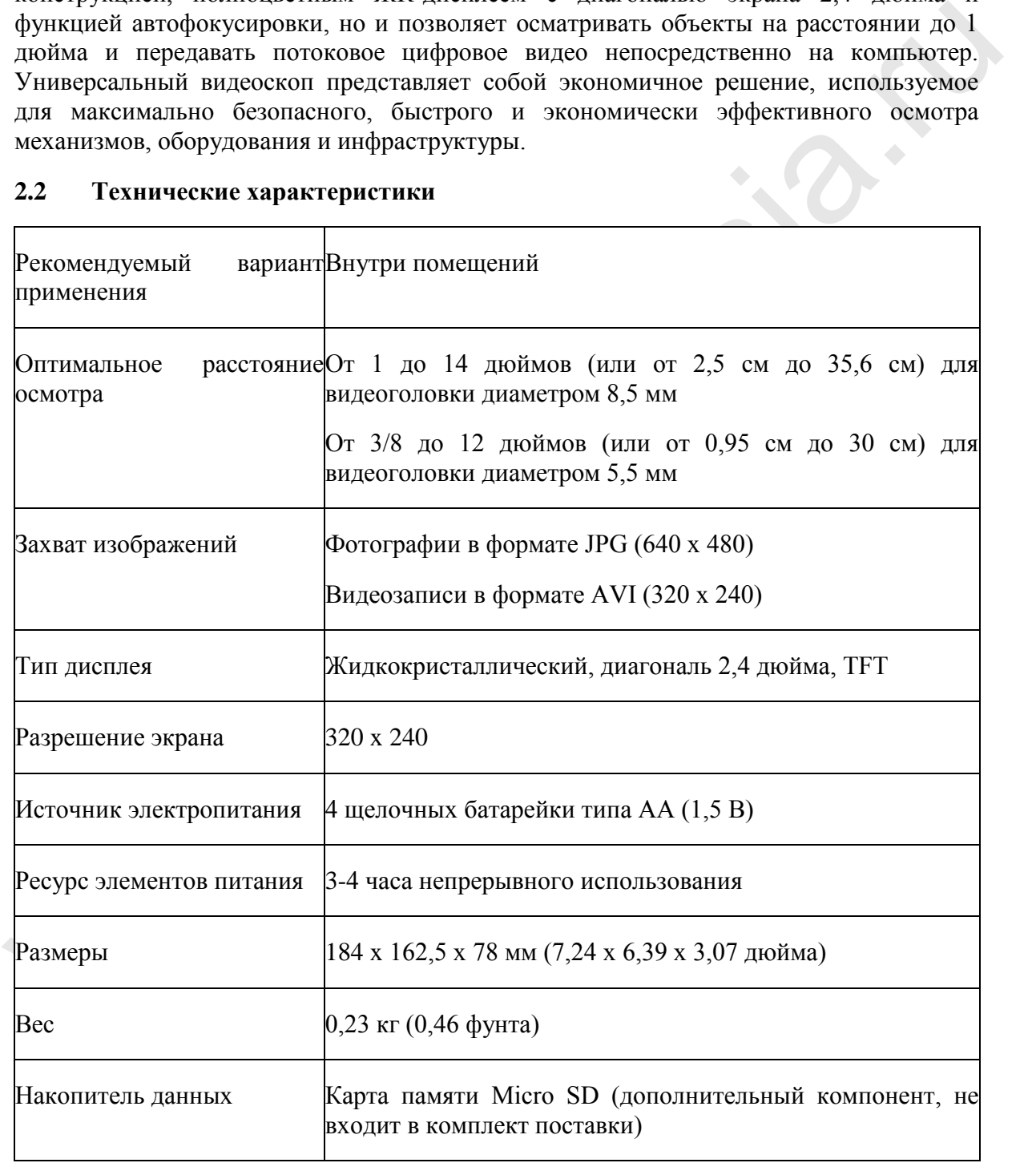

## <span id="page-4-2"></span>**2.2 Технические характеристики**

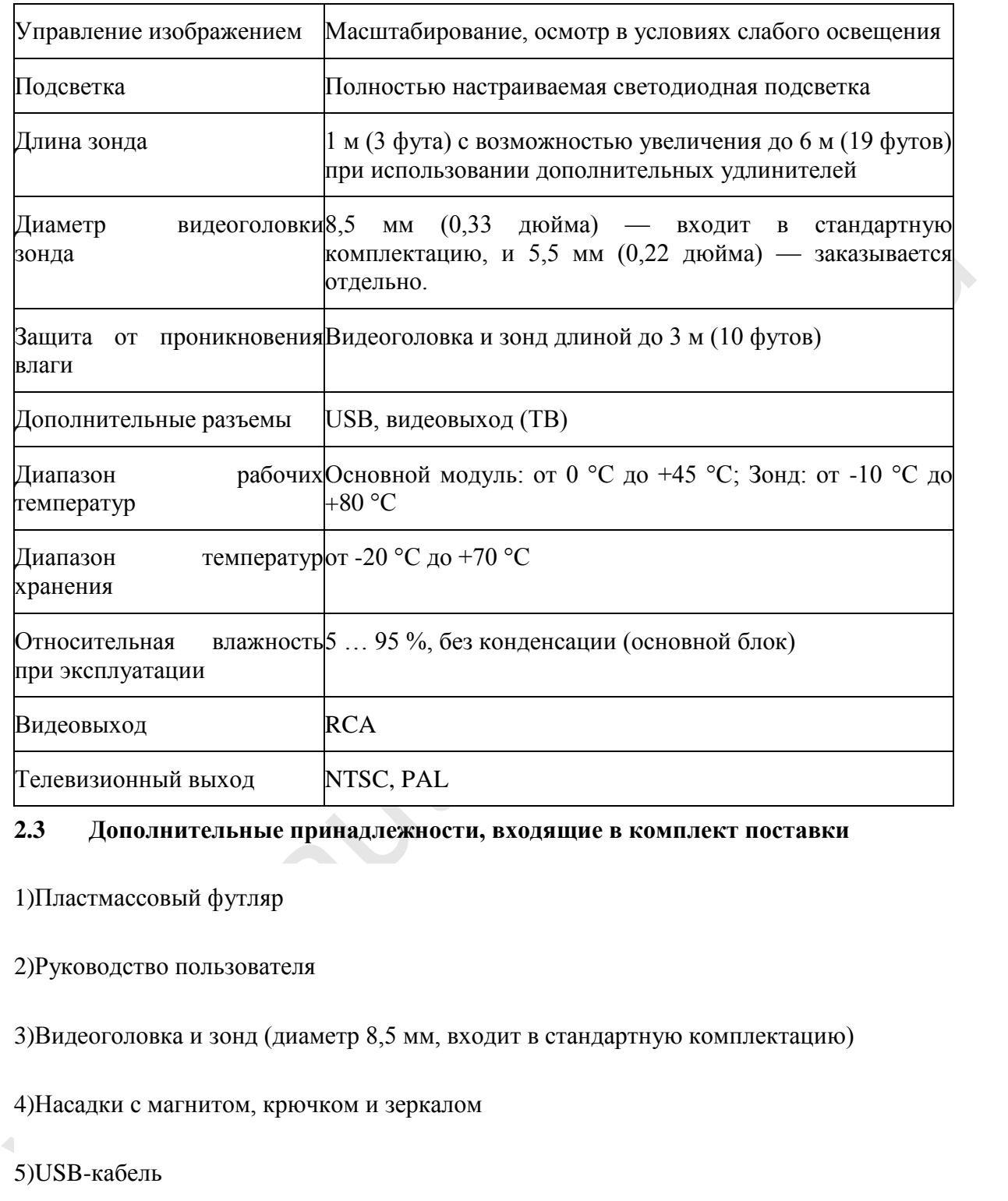

# <span id="page-5-0"></span>**2.3 Дополнительные принадлежности, входящие в комплект поставки**

1)Пластмассовый футляр

2)Руководство пользователя

3)Видеоголовка и зонд (диаметр 8,5 мм, входит в стандартную комплектацию)

4)Насадки с магнитом, крючком и зеркалом

5)USB-кабель

6)Видеокабель (ТВ кабель)

## <span id="page-6-0"></span>**2.4 Компоненты и разъемы видеоскопа**

*Примечание. Вследствие непрерывной реализации улучшений фактический внешний вид видеоскопа может отличаться от внешнего вида, показанного на рисунке.*

Видеоскоп MaxiVideo™ MV208 поставляется вместе со следующими компонентами:

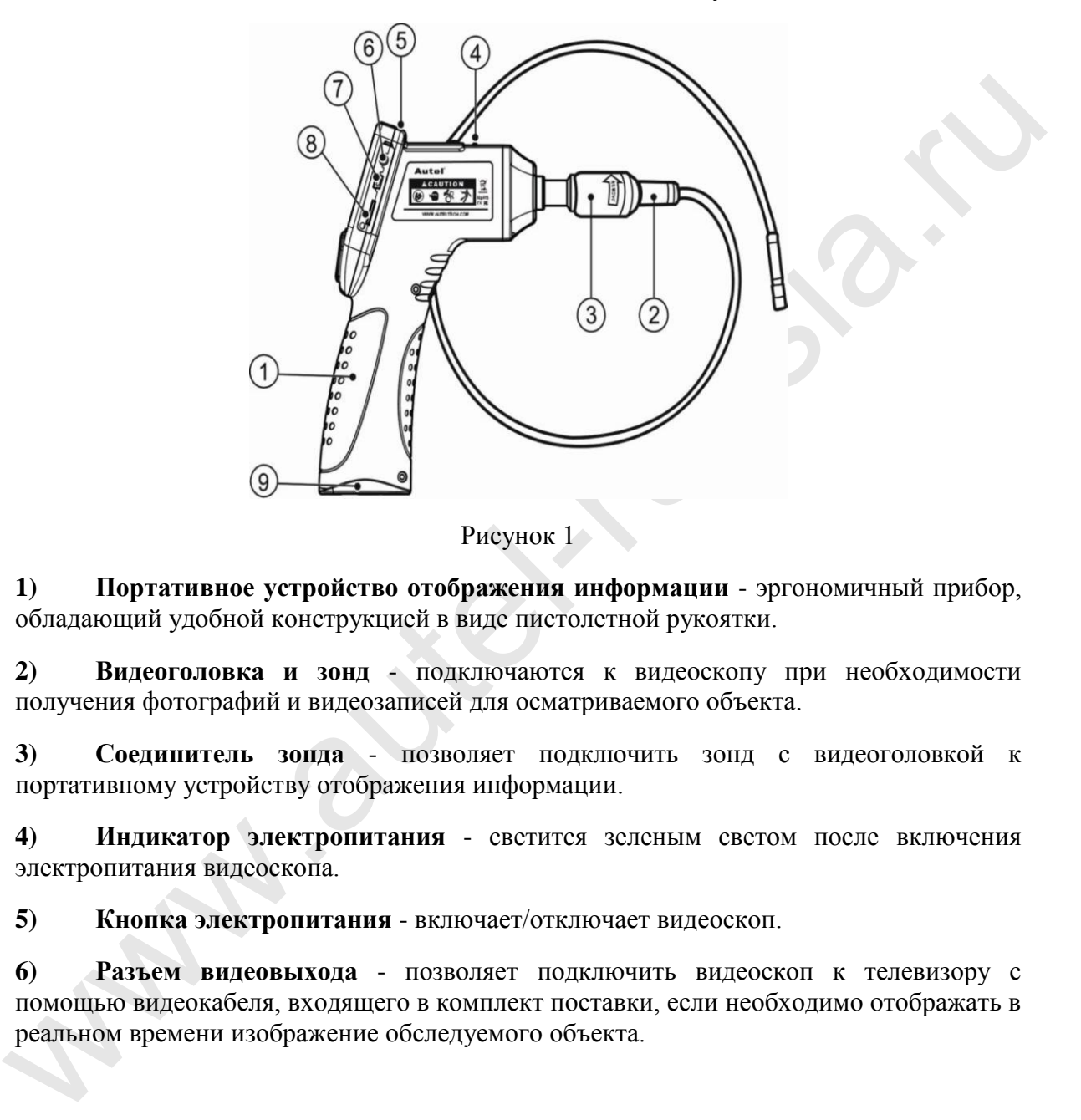

Рисунок 1

**1) Портативное устройство отображения информации** - эргономичный прибор, обладающий удобной конструкцией в виде пистолетной рукоятки.

**2) Видеоголовка и зонд** - подключаются к видеоскопу при необходимости получения фотографий и видеозаписей для осматриваемого объекта.

**3) Соединитель зонда** - позволяет подключить зонд с видеоголовкой к портативному устройству отображения информации.

**4) Индикатор электропитания** - светится зеленым светом после включения электропитания видеоскопа.

**5) Кнопка электропитания** - включает/отключает видеоскоп.

**6) Разъем видеовыхода** - позволяет подключить видеоскоп к телевизору с помощью видеокабеля, входящего в комплект поставки, если необходимо отображать в реальном времени изображение обследуемого объекта.

**7) Разъем мини-USB** - позволяет подключить видеоскоп к компьютеру с помощью USB-кабеля, входящего в комплект поставки.

**8) Разъем для карты памяти SD** - позволяет подключить к видеоскопу карту памяти Micro SD.

**9) Крышка отсека для батареек** - позволяет установить или извлечь батарейки.

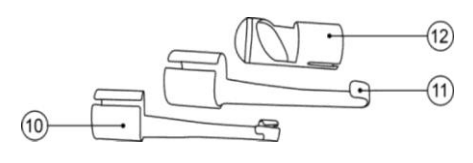

Рисунок 2

**10) Насадка с магнитом** - притягивает небольшие металлические предметы, такие как кольца или винты.

**11) Насадка с крюком** - помогает устранять препятствия и смещать провода в трубах или ограниченных пространствах.

PHENIDE 2 PHONOR CONTINUES CONTINUES AND THE SERVICES CONTINUES AND REGISTER OF THE REGISTER OF THE REGISTER OF THE RUSSIA CONTINUES IN THE CONTINUES OF THE RUSSIA CONTINUES IN THE CONTINUES OF THE RUSSIA CONTINUES OF THE **12) Насадка с зеркалом** - помогает заглядывать за углы и в труднодоступные места.

#### <span id="page-8-0"></span>**2.5 Кнопки и элементы управления**

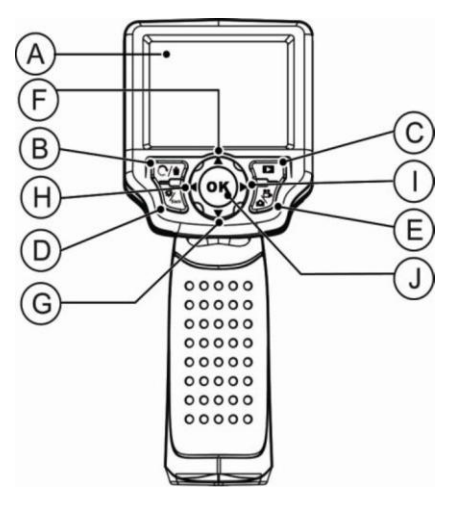

Рисунок 3

A. **ЖК-дисплей** - отображает изображения и видеозаписи.

 $\overbrace{K}$  Монка регулировки и индеозителем и высокание и высокание и высокание и высокание и высокание и высокание и высокание и высокание высокание высокание высокание и высокание высокание высокание высокание высокания B. **Кнопка удаления/поворота** - удаляет полученные фотоснимки и видеозаписи в режиме воспроизведения. Нажатие кнопки поворота во время фотосъемки или записи видео изменит ориентацию изображения, отображаемого на экране в режиме реального времени. Изображение фотоснимков и видеозаписей можно поворачивать с шагом 90 градусов.

C. **Кнопка воспроизведения** - воспроизводит ранее сохраненные фотоснимки и видеозаписи.

D. **Кнопка настройки/возврата** - отображает окно основных параметров. Повторное нажатие позволяет вернуться к предыдущему просматриваемому экрану.

E. **Кнопка фото-/видеокамеры** - позволяет переключаться между двумя режимами: фотосъемка или видеозапись.

F. **Кнопка регулировки масштаба (стрелка вверх)** - используется для увеличения масштаба изображения в режиме фотосъемки. В режиме меню используется для перемещения вверх при навигации по пунктам меню и подменю.

G. **Кнопка регулировки масштаба (стрелка вниз)** - используется для уменьшения масштаба изображения в режиме фотосъемки. В режиме меню используется для перемещения вниз при навигации по пунктам меню и подменю.

H. **Кнопка регулировки светодиодной подсветки (стрелка влево)** используется для уменьшения яркости светодиодной подсветки в режиме фотосъемки. Перемещает курсор на требуемый элемент интерфейса. Также позволяет перейти к предыдущему изображению или видео в режиме воспроизведения.

I. **Кнопка регулировки светодиодной подсветки (стрелка вправо)** используется для увеличения яркости светодиодной подсветки в режиме фотосъемки. Перемещает курсор на требуемый элемент интерфейса. Также позволяет перейти к следующему изображению или видео в режиме воспроизведения.

J. **Кнопка OK** - подтверждает выбор (или действие) пункта меню. Начинает фотосъемку или видеозапись в режиме осмотра. Запускает или приостанавливает просмотр файлов в режиме воспроизведения.

**Municipality** 

#### <span id="page-10-0"></span>**3. Сборка и подключение**

## <span id="page-10-1"></span>**3.1 Извлечение и установка батареек**

*Примечание. Если индикатор электропитания мигает непрерывно, необходимо своевременно заменить батарейки согласно инструкциям.*

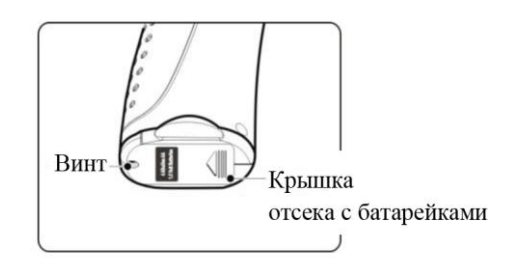

Рисунок 4

1) Поверните рукоятку видеоскопа нижней стороной вверх, чтобы получить доступ к винту и крышке отсека батареек. **См. рисунок 4.**

2) С помощью отвертки выкрутите винт, а затем снимите крышку отсека батареек.

3) Выполните процедуру замены батареек.

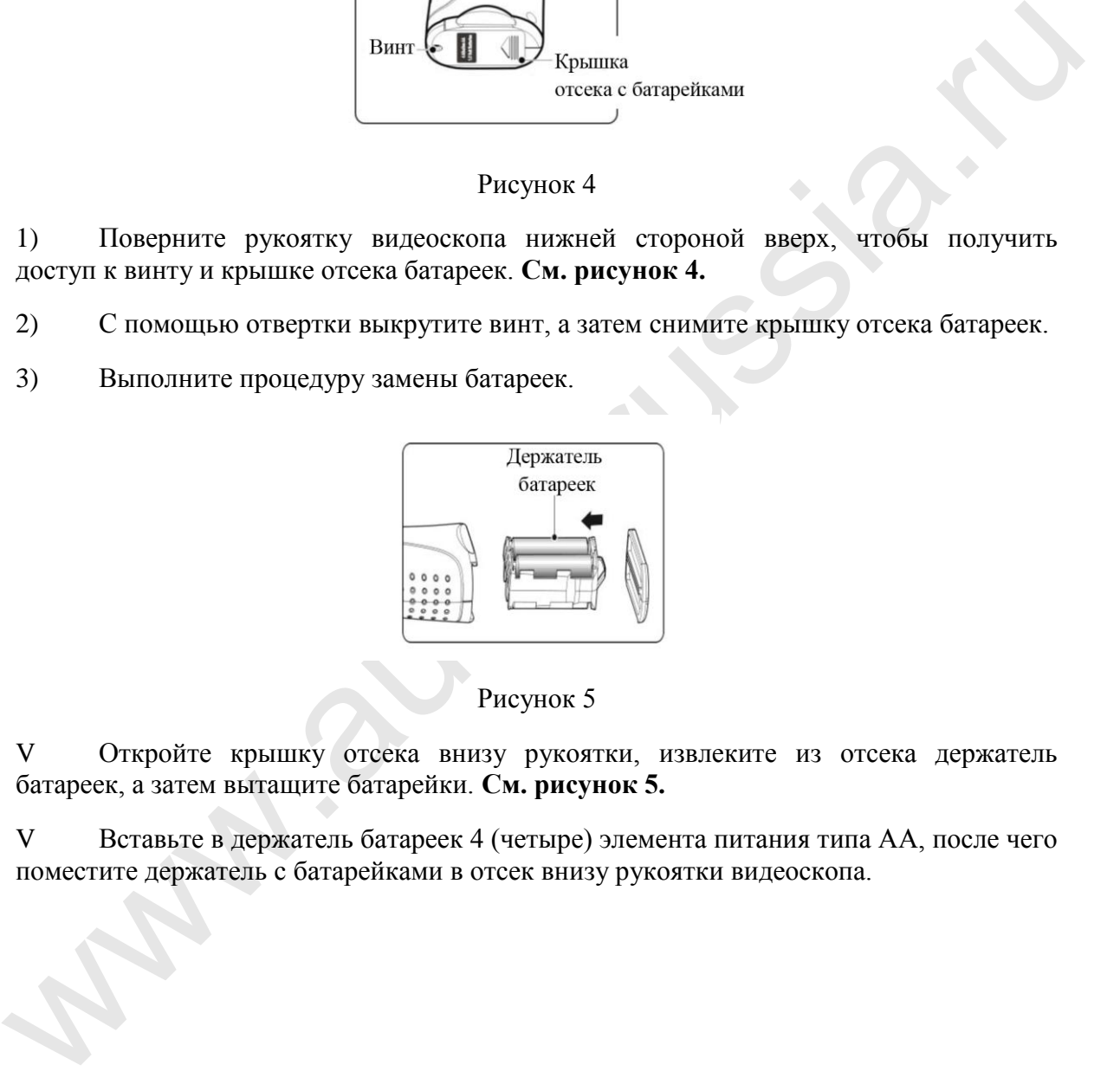

## Рисунок 5

V Откройте крышку отсека внизу рукоятки, извлеките из отсека держатель батареек, а затем вытащите батарейки. **См. рисунок 5.**

V Вставьте в держатель батареек 4 (четыре) элемента питания типа АА, после чего поместите держатель с батарейками в отсек внизу рукоятки видеоскопа.

4) Правильная полярность указана на держателе батареек.

5) Установите держатель с батарейками в отсек внутри рукоятки видеоскопа, а затем закрепите крышку отсека с помощью винта, закрутив его отверткой.

## <span id="page-11-0"></span>**3.2 Меры предосторожности, связанные с батарейками**

• Перед чисткой видеоскопа необходимо извлечь батарейки.

• Если видеоскоп предполагается хранить без использования в течение длительного периода времени, необходимо извлечь батарейки из отсека, чтобы предотвратить утечку электролита.

- В случае необходимости замените все 4 (четыре) батарейки на новые.
- Используйте батарейки только указанного размера и типа.

• Обязательно соблюдайте правильную полярность при установке батареек в держатель.

• Утилизируйте батарейки надлежащим образом. Чрезмерное нагревание батареек может привести к взрыву. Не подвергайте батарейки воздействию открытого огня.

## <span id="page-11-1"></span>**3.3 Подсоединение зонда и видеоголовки**

лигскиого периоди времени, пеобходимо извлечь багарсйки из отеска, чтобы предотвранить угенку экскромита.<br> $\blacksquare$ В случае исобходимости заксните все 4 (четыре) багарсйки на новые.<br>
• Используйте багарсёки только указанног Для использования видеоскопа необходимо подсоединить видеоголовку и зонд к устройству отображения информации. Во время подсоединения зонда убедитесь, что выступ и паз (см. рисунок 6) выровнены надлежащим образом. После их выравнивания затяните пальцами поворотный фиксатор, чтобы закрепить соединение.

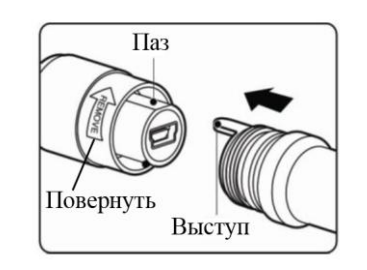

#### Рисунок 6

## <span id="page-11-2"></span>**3.4 Подсоединение вспомогательных принадлежностей**

В комплект поставки видеоскопа входят три насадки: с магнитом, крючком и зеркалом (рисунок 2). Все насадки крепятся к видеоголовке одинаковым образом. Схема крепления насадки к видеоголовке зонда показана на рисунке 7.

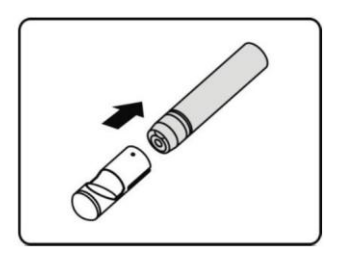

Рисунок 7

Надвиньте насадку на видеоголовку, чтобы зафиксировать их между собой так, как показано на рисунке 8.

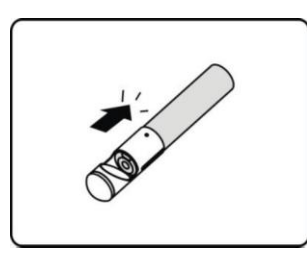

Рисунок 8

## <span id="page-12-0"></span>**3.5 Подключение карты памяти Micro SD**

*ПРИМЕЧАНИЕ. Разъем для карты памяти Micro SD позволяет увеличить объем рабочей памяти видеоскопа. Карта памяти Micro SD является дополнительным компонентом и не входит в комплект поставки видеоскопа. В разъем для карт памяти можно вставлять карты памяти Micro SD, емкость которых не превышает 16 ГБ.*

Надвитие насадку на видеоголовку, чтобы зафиксировать их между собой так, как<br>показано на рисунке 8.<br> $\blacksquare$ <br> $\blacksquare$ <br> $\blacksquare$ <br> $\blacksquare$ <br> $\blacksquare$ <br> $\blacksquare$ <br> $\blacksquare$ <br> $\blacksquare$ <br> $\blacksquare$ <br> $\blacksquare$   $\blacksquare$   $\blacksquare$   $\blacksquare$   $\blacksquare$   $\blacksquare$   $\blacksquare$   $\blacksquare$  Чтобы вставить карту памяти Micro SD в соответствующий разъем, расположите ее контакты в направлении разъема, при этом скошенный угол карты памяти должен быть направлен вниз. После подключения карты памяти Micro SD в верхней правой части экрана появится небольшой значок карты памяти Micro SD. Для извлечения карты памяти Micro SD аккуратно надавите на ее выступающий край, после чего отпустите и позвольте карте памяти высвободиться из разъема.

## <span id="page-13-0"></span>**3.6 Подключение USB-кабеля**

Для подключения видеоскопа к компьютеру используется USB-кабель, входящий в комплект поставки. После подключения к компьютеру фотоснимки и видеозаписи, полученные с помощью видеоскопа, можно просматривать на экране монитора компьютера. При этом на экране видеоскопа появится сообщение: **USB Connected [Установлено USB-соединение]**. См. рисунок 9.

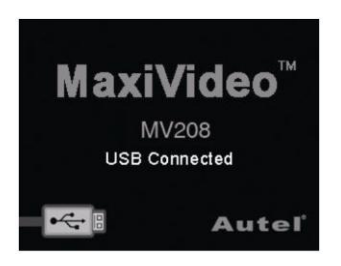

Рисунок 9

## <span id="page-13-1"></span>**3.7 Подключение кабеля к видеовыходу (ТВ разъем)**

Подсоедините один конец видеокабеля к видеовыходу видеоскопа, а другой — к видеовходу телевизора, после чего на экране телевизора появится высококачественное изображение, передаваемое видеоголовкой в режиме реального времени.

 $\frac{1}{\sqrt{5}}$ <br>  $\frac{1}{\sqrt{5}}$ <br>  $\frac{1}{\sqrt{5}}$ 

#### <span id="page-14-0"></span>**4. Указания по эксплуатации**

*ВАЖНО! Всегда носите защитные очки, чтобы предотвратить попадание в глаза пыли и мусора. Соблюдайте указания по эксплуатации, чтобы уменьшить вероятность травмы в результате поражения электрическим током, механических воздействий и прочих причин.*

## <span id="page-14-1"></span>**4.1 Основные операции**

*ПРИМЕЧАНИЕ. Во время использования видеоскопа возможно изгибание зонда необходимым образом с целью упрощения проведения обследования в ограниченных пространствах.*

www.autel-russia.ru 1) Возьмите видеоскоп за рукоятку так, чтобы экран ЖК-дисплея был направлен в вашу сторону. Затем нажмите кнопку **электропитания**, чтобы включить видеоскоп. После включения электропитания видеоскопа на экране появится заставка, которая через две секунды сменится рабочим экраном, используемым основную часть времени обследования.

2) Нажмите кнопку **OK**, чтобы сделать фотографию в режиме фотосъемки. Нажатие кнопки **OK** в режиме видео позволяет начать видеозапись. Кнопка **с изображением фото-/видеокамеры** позволяет переключаться между этими двумя режимами по мере необходимости.

3) Нажмите кнопку со стрелкой **вверх** или **вниз**, чтобы увеличить или уменьшить изображение на экране видеоскопа в режиме фотосъемки, при этом индикатор масштаба указывает на степень увеличения или уменьшения изображения.

4) Нажмите кнопку со стрелкой **влево** или **вправо**, чтобы уменьшить или увеличить подсветку экрана в режиме фотосъемки, при этом индикатор яркости указывает на степень увеличения или уменьшения свечения подсветки.

5) Нажмите кнопку **воспроизведения**, чтобы просмотреть ранее сохраненные фотоснимки и видеозаписи.

6) Нажмите кнопку **удаления/поворота**, чтобы удалить сохраненные фотоснимки и видеозаписи необходимым образом во время воспроизведения ранее сохраненных фотоснимков и видеозаписей.

7) Нажмите кнопку **удаления/поворота**, чтобы выбрать ориентацию изображения на экране видеоскопа во время фотосъемки или записи видео в режиме реального времени.

8) Нажмите кнопку **настройки/возврата**, чтобы перейти в **режим настройки** или вернуться к предыдущему окну.

9) Используйте насадки из комплекта поставки видеоскопа, чтобы расширить возможности проведения обследований.

10) Для подключения видеоскопа к компьютеру используется USB-кабель, входящий в комплект поставки. После подключения к компьютеру фотоснимки и видеозаписи, полученные с помощью видеоскопа, можно просматривать на экране монитора компьютера.

11) Подсоедините один конец видеокабеля к видеовыходу видеоскопа, а другой — к видеовходу телевизора, после чего на экране телевизора появится высококачественное изображение, передаваемое видеоголовкой в режиме реального времени.

#### <span id="page-15-0"></span>**4.2 Меры предосторожности**

• Используйте видеоскоп только по назначению. Видеоскоп должен использоваться только после полного прочтения руководства пользователя и прохождения надлежащего обучения.

• Дисплей видеоскопа не является водонепроницаемым. Видеоголовка и зонд влагонепроницаемы, но не обладают кислото- и огнестойкостью. Избегайте воздействия на видеоголовку и зонд коррозионных сред и масла. Держите видеоголовку и зонд вдали от источников высоких температур.

• Оберегайте видеоскоп и дисплей от погружения в воду, чтобы уменьшить вероятность поражения электрическим током и повреждения оборудования.

• Не прилагайте чрезмерного усилия во время перемещения видеоголовки и зонда. В противном случае возможно повреждение видеоскопа или обследуемого объекта.

• Запрещается использовать видеоголовку и зонд для перемещения предметов или устранения засоров.

• Запрещается размещать видеоголовки и зонд вблизи каких-либо токоведущих или подвижных частей, так как в противном случае повышается вероятность поражения электрическим током или получения травмы.

• Не используйте видеоскоп в личных или медицинских целях каким-либо образом. Данный видеоскоп не предназначен для медицинской диагностики.

видеоголовку и зонд вдали от источников высоках температур.<br>
• Оберегайте видеоскоп и дистеней от погружения в высоколовии неровитель и волно состоития.<br>
• Не прилагайте чремерного усилия во время перемещения видеоголовк • Не отвлекайтесь во время работы с видеоскопом. После использования видеоскопа для обследования канализационных труб и прочих мест, которые могут содержать вредные химические вещества или бактерии, вымойте с помощью теплого мыльного раствора руки и другие загрязненные части тела, чтобы предотвратить загрязнение токсичными соединениями или заражение инфекцией.

• После завершения обследования аккуратно вытащите видеоголовку и зонд из проверяемой области.

• Храните неиспользуемые компоненты видеоскопа в местах, недоступных для детей и прочих неподготовленных лиц.

• Обращайтесь с видеоскопом бережно. Правильное применение видеоскопа уменьшает вероятность получения травмы.

• Не роняйте видеоскоп. После случайного падения прибора убедитесь в отсутствии повреждений и каких-либо других состояний, которые могут повлиять на работоспособность видеоскопа. Используйте только вспомогательные принадлежности, рекомендованные производителем видеоскопа.

• Во время работы с видеоскопом применяйте подходящие средства индивидуальной защиты. Рекомендуется применять следующие средства индивидуальной защиты: защитные очки, латексные или резиновые перчатки, защитные маски, защитную одежду, респираторы и обувь со стальными набойками.

• Не допускайте перегрева. Видеоскоп должен находиться вдали от объектов с повышенной температурой, таких как радиаторы, камины или другие источники тепла. Запрещается использовать видеоскоп вблизи подвижных частей механизмов или в местах с температурой выше +45 °C.

• Храните видеоскоп и его вспомогательные принадлежности в местах, недоступных для детей и лиц, которые не умеют обращаться с этим прибором.

## <span id="page-16-0"></span>**4.3 Проверка видеоскопа**

- Храните видеоскоп и его вспомогательные принадлежности в местах,<br>недоступных для детей и лиц, которые не умеют обращаться с этим прибором.<br>
4.3 Проверка видеовона *использования. Устаришите вываление неоснования, чинов ВНИМАНИЕ! Проверьте работоспособность видеоскопа перед началом использования. Устраните выявленные недостатки, чтобы предотвратить повреждение видеоскопа и уменьшить вероятность серьезных травм вследствие поражения электрическим током и прочих причин.*

• Убедитесь, что электропитание отключено.

• Очистите видеоскоп от следов масла, смазки или загрязнений, особенно тщательно в области кнопок и разъемов. Загрязненные поверхности видеоскопа могут привести к его выскальзыванию из рук.

• Убедитесь в отсутствии конденсата на линзах видеоголовки. В целях предотвращения повреждения видеоскопа запрещается использовать его при наличии конденсата внутри видеоголовки. Дождитесь испарения конденсата.

• Убедитесь в отсутствии трещин или следов повреждений по всей длине зонда. Поврежденный зонд может позволить воде просочиться внутрь видеоскопа и привести к поражению электрическим током.

• Убедитесь в надежности соединений между устройством отображения информации и зондом с видеоголовкой. Все соединения зонда должны быть водонепроницаемыми.

• Убедитесь в наличии, читаемости и надежности крепления предупредительной наклейки. Запрещается использовать видеоскоп без предупредительной наклейки.

• Включите электропитание и убедитесь, что после кратковременного отображения заставки с информацией о модели видеоскопа на экране дисплея начинает отображаться видео, передаваемое видеоголовкой в режиме реального времени.

• Если видеоскоп не работает надлежащим образом после включения электропитания, передайте его на проверку квалифицированному техническому специалисту. Любой прибор, которые не контролируется с помощью кнопки электропитания, опасен и подлежит ремонту.

## *ПРИМЕЧАНИЕ. Соблюдайте следующие меры предосторожности, чтобы избежать травм.*

-- **ДЛЯ СТЕН.** Во время обследования внутренних пустот стен обязательно отключите электроснабжение здания, используя автоматические выключатели.

-- **ДЛЯ ТРУБ.** Если существует подозрение, что к металлической трубе приложен электрический потенциал, попросите квалифицированного электрика проверить это.

-- **ДЛЯ АВТОМОБИЛЕЙ.** Убедитесь, что двигатель автомобиля выключен во время проверки. Металлические детали и емкости с жидкостями под капотом могут оказаться горячими. Не допускайте воздействия масла или выхлопных газов на видеоголовку.

## <span id="page-17-0"></span>**4.4 Предварительная подготовка видеоскопа и рабочей зоны**

*ОСТОРОЖНО! Выполните предварительную подготовку видеоскопа и рабочей зоны надлежащим образом, чтобы предотвратить повреждение видеоскопа и уменьшить вероятность серьезных травм вследствие поражения электрическим током и прочих причин.*

1) Проверьте рабочую зону.

-- Убедитесь в достаточности уровня освещения.

-- Из рабочей зоны необходимо удалить все предметы, которые могут привести к возникновению пожара. Видеоскоп не предназначен для использования во взрывоопасных средах, так как внутри него могут возникать электрические разряды.

-- Запрещается использовать видеоскоп, стоя в воде.

2) Определите, подходит ли цифровой видеоскоп MaxiVideo<sup>TM</sup> MV208 для обследования конкретной рабочей зоны.

-- Проверьте точки доступа к рабочей зоне.

-- Убедитесь в правильности электроснабжения рабочей зоны.

www.autel-russia.ru -- Уберите из рабочей зоны все жидкости, которые могут пролиться во время ее обследования с помощью видеоскопа. Видеоголовка и зонд водонепроницаемы при длине до 3 м. Зонды большей длины негерметичны, поэтому внутрь видеоголовки и зонда могут попасть жидкости с последующим поражением электрическим током или повреждением видеоскопа. Дисплей не защищен от проникновения влаги, поэтому не должен подвергаться воздействию условий повышенной влажности.

-- Убедитесь в отсутствии агрессивных химических веществ в пределах рабочей зоны, особенно в канализационных трубах. Некоторые химические соединения могут повредить видеоскоп.

-- Проверьте температуру рабочей зоны. Диапазон рабочих температур видеоскопа находится в пределах от 0 °C до +45 °C.

-- Проверьте наличие подвижных частей в пределах обследуемой области.

3) Убедитесь в правильности проверки видеоскопа.

4) Подсоедините дополнительные принадлежности надлежащим образом в соответствии с вариантом применения видеоскопа.

## *ОСТОРОЖНО! Перед выполнением технического обслуживания убедитесь, что электропитание видеоскопа отключено.*

• Техническое обслуживание видеоскопа должно проводиться только высококвалифицированными сервисными специалистами. Проведение технического обслуживания неквалифицированными специалистами может привести к несчастному случаю.

В качестве замены используйте только идентичные запасные части. Использование нерекомендуемых запасных частей или несоблюдение инструкций по техническому обслуживанию может привести к травме или поражению электрическим током.

• Запрещается касаться любых частей видеоскопа, если на это нет указаний в настоящем руководстве пользователя.

• Соблюдайте указания по замене дополнительных принадлежностей.

4) Полосонните дополнительные приводленности надлежащим образом в состоительно приводления и состоительно приводления и состоительно приводления и состоительно приводления и состоительно приводления с пользо приводления Для чистки видеоскопа запрещается использовать ацетон. Для очистки соединений возможно использование мягкой ткани, смоченной в этиловом спирте. Избегайте чрезмерного давления на экран ЖК-дисплея. После использования видеоскопа аккуратно протрите дисплей сухой тканью.

• После окончания любого технического обслуживания видеоскопа попросите квалифицированного сервисного специалиста выполнить проверку работоспособности видеоскопа.

• Немедленно прекратите использовать видеоскоп, если он начинает дымиться или издавать посторонний запах.

• Всегда обращайтесь с видеоскопом бережно. Видеоскоп не является ударопрочным.

• Не разбирайте видеоскоп, если на это нет указаний в настоящем руководстве. В противном случае гарантия на видеоскоп будет аннулирована.

## <span id="page-18-0"></span>**4.5 Навигация по экрану дисплея**

## **1) Заставка**

После включения электропитания видеоскопа на экране его дисплея появится заставка. См. рисунок 10.

Данная заставка указывает на загрузку программного обеспечения видеоскопа. После завершения этапа включения заставка автоматически сменится изображением, передаваемым видеоголовкой в режиме реального времени.

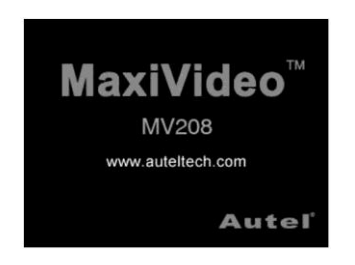

Рисунок 10

## **2) Рабочий экран (изображение, передаваемое видеоголовкой в режиме реального времени)**

 $\footnote{\textbf{P}}$  — Рабочий экраи (изображение, передаваемое видеоголовкой в режиме<br>реального времени)<br>
Рабочий экраи используется основную часть премени обследования. На экраи диситель<br>
отображется интерактионное изображений, Рабочий экран используется основную часть времени обследования. На экране дисплея отображается интерактивное изображение, передаваемое видеоголовкой. В этом режиме возможно изменение масштаба изображений, регулировка подсветки экрана, а также поворот, просмотр и сохранение фотоснимков и видеозаписей.

## **3) Переключение между режимом фотосъемки и видеозаписи**

По умолчанию после включения электропитания видеоскоп переходит в режим фотосъемки. Нажмите кнопку **с изображением фото-/видеокамеры**, чтобы переключиться в режим фото- или видеосъемки необходимым образом.

## **4) Регулировка подсветки экрана дисплея**

В режиме фотосъемки нажмите кнопку со стрелкой **вправо** или **влево**, чтобы увеличить или уменьшить подсветку экрана дисплея видеоскопа. Во время регулировки подсветки на дисплее отображается индикатор яркости. См. рисунок 11.

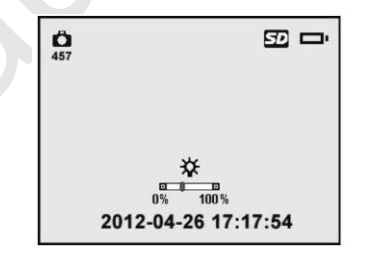

Рисунок 11

## **5) Масштабирование**

Для увеличения или уменьшения масштаба изображения нажмите кнопку со стрелкой **вверх** или **вниз** во время нахождения в режиме фотосъемки. Во время регулировки масштаба на дисплее отображается индикатор масштаба. См. рисунок 12.

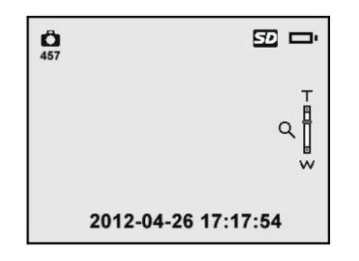

Рисунок 12

## **6) Переход в окно основных параметров**

В режиме рабочего экрана нажмите **кнопку настройки параметров**, чтобы перейти в окно основных параметров. См. рисунок 13. Нажатие кнопки возврата позволяет в любое время вернуться обратно к рабочему экрану.

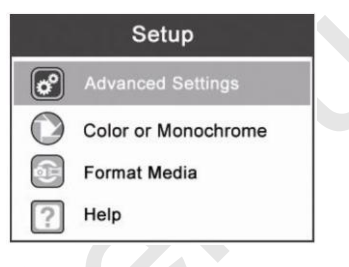

Рисунок 13

• Выбор цветного или монохромного режима отображения изображений

**EXECUTE DESCRIPTION AND DESCRIPTION AND DESCRIPTION CONSUMING A CONSUMING A CONSUMING AN ARTICLE IS A CONSUMER AN ARTICLE FOR A CONSUMING A CONSUMER SUPPORT ON A CONSUMER SUPPORT OF A CONSUMER SUPPORT ON A CONSUMER SUPPO** В окне Setup [Настройка] выберите пункт меню Color or Monochrome [Цветной или монохромный] и нажмите кнопку OK, после чего на экране дисплея отобразится окно Color or Monochrome [Цветной или монохромный]. См. рисунок 14.

-- По умолчанию используется цветной режим показа изображений.

| <b>Color or Monochrome</b> |            |
|----------------------------|------------|
| Color                      | Monochrome |
|                            |            |

Рисунок 14

Используя кнопку со стрелкой **влево/вправо**, выберите необходимый параметр, после чего нажмите кнопку **OK**, чтобы сохранить конфигурацию и вернуться в предыдущее окно, или нажмите кнопку **возврата**, чтобы закрыть окно без сохранения изменений.

• Форматирование накопителя данных

В окне **Setup [Настройка]** выберите пункт меню **Format Media [Форматировать носитель данных]** и нажмите кнопку **OK**, после чего на экране дисплея отобразится запрос на подтверждение форматирования. См. рисунок 15.

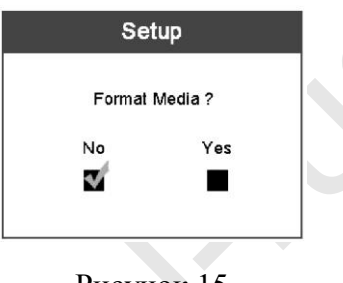

Рисунок 15

Используя кнопку со стрелкой влева и выповидаю, наберите необходимный параметр, после и<br>инто нажаите кнопку **осно** сокранить конфигурацию о нерпнуться в передыдущее<br>exito, или нажаите кнопку **ооврата**, чтобы закрыть окно Если носитель данных необходимо отформатировать (в большинстве случаев карта памяти Micro SD), используйте кнопку со стрелкой **влево/вправо**, чтобы выбрать **Yes [Да]**, после чего нажмите кнопку **OK** для начала форматирования. После завершения форматирования произойдет переход в окно основных параметров.

Если форматирование носителя данных не требуется, используя кнопки со стрелками **влево/вправо**, выберите **No [Нет]**, после чего нажмите кнопку **OK**, чтобы вернуться в предыдущее меню, или нажмите кнопку **возврата**, чтобы закрыть окно без сохранения изменений.

*ПРИМЕЧАНИЕ. Перед выполнением форматирования убедитесь в необходимости этой операции, так как все файлы, хранящиеся на носителе, будут безвозвратно удалены!*

• Получение справочной информации

Данная функция позволяет получить сведения о версии микропрограммы.

В окне **Setup [Настройка]** выберите пункт меню **Help [Справка]** и нажмите кнопку **OK**, после чего на экране дисплея отобразится информация о версии микропрограммы видеоскопа. См. рисунок 16.

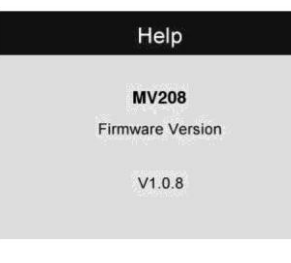

Рисунок 16

## **7) Переход в окно дополнительных параметров**

WE CHE THE CONSULTER THE CONSULTER THE CONSULTER THE CONSULTER THE CONSULTER THE CONSULTER THE CONSULTER THE CONSULTER THE CONSULTER THE CONSULTER THE CONSULTER THE CONSULTER THE CONSULTER THE CONSULTER THE CONSULTER THE Выберите **Advanced Settings [Дополнительные параметры]** в окне **Setup [Настройка]** (см. рисунок 13), а затем нажмите кнопку **OK**, чтобы перейти в окно настройки дополнительных параметров (см. рисунок 17): **Date and Time [Дата и время]**, **Language [Язык]** и **TV-out [Выход телевизора]**. Путем нажатия кнопки **возврата** можно в любое время вернуться обратно в окно основных параметров. Повторное нажатие кнопки возврата позволит перейти обратно к рабочему экрану.

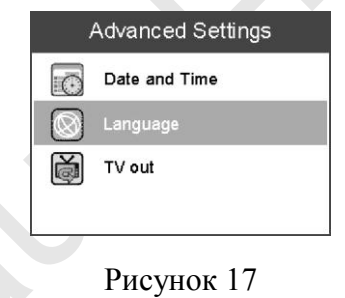

• Дата и время

В окне **Advanced Settings [Дополнительные параметры]** выберите параметр **Date and Time [Дата и время]** и нажмите кнопку **OK**, после чего на экране дисплея отобразится окно для настройки даты и времени. См. рисунок 18.

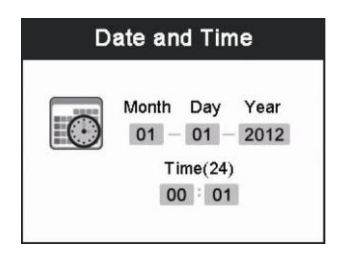

Рисунок 18

Используя кнопки со стрелемии влемайнивам перейдите в необходимно поле, поделились и накомической или высободно со стрелемии перейдительства. После заперные пысободно со стрелемии перейдительства. После заперные пысободн Используя кнопки со стрелками **влево/вправо** перейдите в необходимое поле, после чего используйте кнопки со стрелками **вверх/вниз**, чтобы увеличить или уменьшить значение выбранного поля. После завершения настройки нажмите кнопку **OK**, чтобы сохранить конфигурацию и закрыть окно, или нажмите кнопку **возврата**, чтобы завершить настройку без сохранения изменений.

• Выбор языка интерфейса

В окне **Advanced Settings [Дополнительные параметры]** выберите параметр **Language [Язык]** и нажмите кнопку **OK**, после чего на экране дисплея отобразится окно для выбора языка интерфейса. См. рисунок 19.

*-- По умолчанию используется интерфейс на английском языке.*

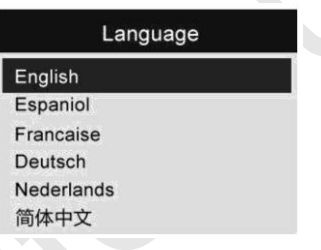

Рисунок 19

Используя кнопку со стрелкой **вверх/вниз**, выберите необходимый язык интерфейса, после чего нажмите кнопку **OK**, чтобы сохранить конфигурацию и вернуться в предыдущее окно, или нажмите кнопку **возврата**, чтобы закрыть окно без сохранения изменений.

• Телевизионный выход

В окне **Advanced Settings [Дополнительные параметры]** выберите параметр **TV out [Телевизионный выход]** и нажмите кнопку **OK**, после чего на экране дисплея отобразится окно для настройки телевизионного выхода. См. рисунок 20.

*-- По умолчанию используются телевизионные сигналы стандарта NTSC.*

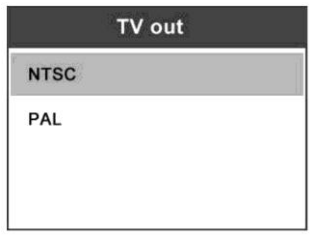

Рисунок 20

Используя какиму со стрепкой вверхники, выборите необходимиро и значение необходимиро и нервуться в предыдущее окно, или какжите кнопку 60 казарата, чтобы закрыть оконо без сокранить комфигурацию и нервуться в предыдущее Используя кнопку со стрелкой **вверх/вниз**, выберите необходимое значение параметра, после чего нажмите кнопку **OK**, чтобы сохранить конфигурацию и вернуться в предыдущее окно, или нажмите кнопку **возврата**, чтобы закрыть окно без сохранения изменений.

## **8) Выполнение фотосъемки**

В режиме рабочего экрана убедитесь в наличии значка камеры в верхней левой части экрана. См. рисунок 21. Нажмите кнопку OK, чтобы сделать фотоснимок, который немедленно сохраняется во внутреннюю память или на карту памяти Micro SD (при наличии).

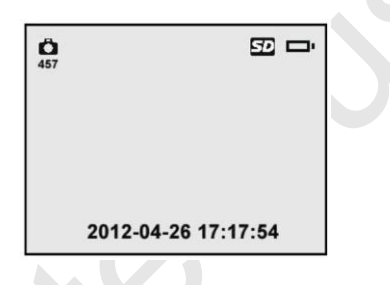

Рисунок 21

*ПРИМЕЧАНИЕ. Число под значком камеры указывает количество фотоснимков, которые можно сохранить в свободной области памяти.*

## **9) Выполнение видеосъемки**

В режиме рабочего экрана убедитесь в наличии значка видеокамеры в верхней левой части экрана. Нажмите кнопку **OK**, чтобы начать видеозапись (см. рисунок 22). В верхней правой части экрана под значком индикатора заряда батареек будет отображаться красный значок **REC**, указывающий на активность режима видеозаписи.

В верхней левой части экрана под значком видеокамеры отображается таймер, указывающий продолжительность видеозаписи с момента ее начала. Повторно нажмите кнопку OK, чтобы остановить видеозапись.

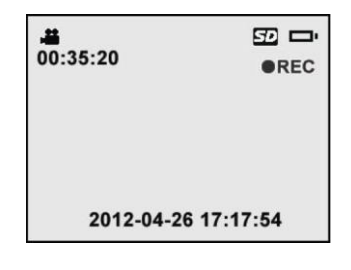

Рисунок 22

Сохранение видеозаписи во внутреннюю память может потребовать нескольких секунд. Без карты памяти Micro SD видеоскоп способен сохранить видеозаписи суммарной продолжительностью не более 80 с.

*ПРИМЕЧАНИЕ. Перед записью видео проверьте показание таймера под значком видеокамеры, чтобы определить продолжительность видеозаписи, которую можно сохранить в свободной области памяти. См. рисунок 23.*

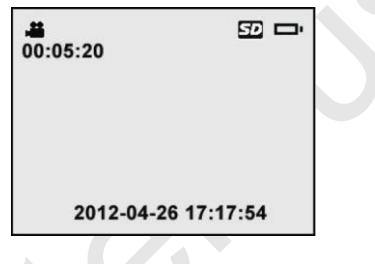

Рисунок 23

#### **10) Воспроизведение и удаление фотоснимков и видеозаписей**

Для просмотра фотоснимков и видеозаписей нажмите кнопку **воспроизведения**. См. рисунок 24. Каждый фотоснимок и видеозапись сохраняются в отдельном файле соответствующего формата.

 $2012.64-2817.77.54$ <br>  $P_{\text{PGYROX}}$ <br>
Сохрансине видсозанией во внутреннюю намени может погребовать нескольких<br>
секунд. Еся карти намяти Micro SD видеоскоп способен сохранить видеозанией<br> *GHAMECA, и пробы определив, пробо* 

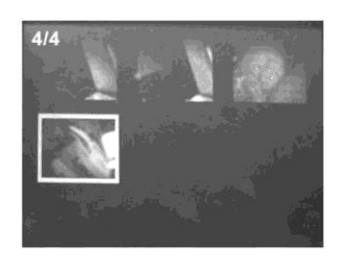

#### Рисунок 24

Во время просмотра фотоснимков и видеозаписей нажмите кнопку **OK**, чтобы выбрать соответствующий файл. После этого на экране отобразится окно, показанное на рисунке 25. Цифры в верхней левой части экрана указывают порядковый номер и общее количество воспроизводимых файлов, содержащихся в папке.

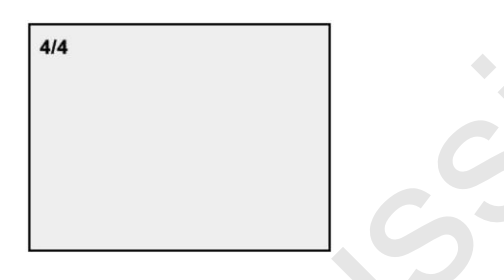

Рисунок 25

Во время просмотного в оторчание на выдеозапней нажите кнопку ОК, чтобы выдерати выдержанных и и выдержанных выделениях и подавите для недостаточное и эбщее копичество воспроизводимых фийлов, содержавшихся в панкс.<br>
выде Нажмите кнопку со стрелкой **влево**, чтобы воспроизвести предыдущий файл, или кнопку со стрелкой **вправо**, чтобы воспроизвести следующий файл. Или нажмите кнопку со стрелкой **вверх**, чтобы воспроизвести вышерасположенный файл, при этом нажатие кнопки со стрелкой **вниз** позволяет воспроизвести нижерасположенный файл.

Во время выбора видеозаписи нажмите кнопку **OK**, чтобы начать, приостановить или возобновить воспроизведение видеозаписи. Для полного прекращения воспроизведения можно в любое время нажать кнопку **возврата**.

Во время просмотра фотоснимка или видеозаписи нажатие кнопки **удаления/поворота** позволяет удалить сохраненные файлы. Удаление необходимо подтвердить в нижеследующем окне запроса. См. рисунок 26.

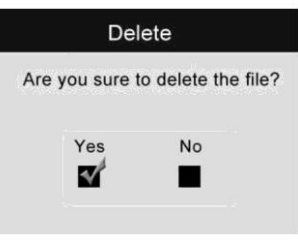

Рисунок 26

Busebpre Ves [Jla], чтобы поствердить выбор, после чего нажмите кнопку ОК для идеюте Ves [Jla], чтобы отменить команду, а затем нажмите кнопку ОК для идеются к предыдущему окну.<br> *HPHM4P4AHHE, Файлы фотосициков и видеоза* Выберите **Yes [Да]**, чтобы подтвердить выбор, после чего нажмите кнопку **OK** для удаления файла, или выберите **No [Нет]**, чтобы отменить команду, а затем нажмите кнопку **OK** для перехода к предыдущему окну.

## *ПРИМЕЧАНИЕ. Файлы фотоснимков и видеозаписей можно удалить только поодиночке!*

-- После удаления всех фотоснимков или видеозаписей появится сообщение **No Files Available [Доступные файлы отсутствуют]**. См. рисунок 27.

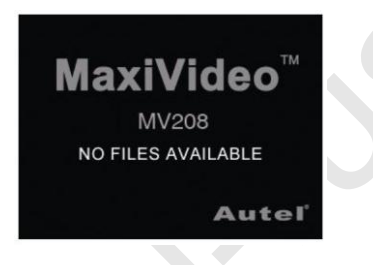

Рисунок 27

## <span id="page-27-0"></span>**4.6 Описание значков дисплея**

1) **Уровень заряда батареек** - показан значок полностью заряженных батареек.

2) **Карта памяти Micro SD** - указывает на наличие карты памяти Micro SD в соответствующем разъеме видеоскопа.

3) **Фотокамера** - указывает, что видеоскоп находится в режиме фотосъемки.

4) **Видеокамера** - указывает, что видеоскоп находится в режиме видеосъемки.

## <span id="page-28-0"></span>**4.7 Обновление программного обеспечения**

*ПРИМЕЧАНИЕ. Программное обеспечение видеоскопа может обновляться. Файлы для обновления программного обеспечения видеоскопа предоставляются бесплатно.*

1) Отформатируйте карту памяти Micro SD с использованием файловой системы FAT. Форматирование карты памяти выполняется с помощью компьютера.

2) Посетите веб-сайт www.auteltech.com и загрузите дистрибутив обновленного программного обеспечения на карту памяти Micro SD.

3) Вставьте карту памяти Micro SD в соответствующий разъем видеоскопа. См. раздел 3.5 «Подключение карты памяти Micro SD».

FAT. Формантирование карты намяти выполняется с помощью компьютера.<br>
2) Посстате съб-сайт имм and the cheme are apply matter of the subsequence approximation of occurse and an analytical comparison. The parameter approxi 4) Нажмите кнопку **электропитания**, чтобы включить видеоскоп, а затем нажмите кнопку **со стрелкой вверх**, после чего появится окно, содержащее запрос на подтверждение начала обновления. Выберите **Yes [Да]**, чтобы выполнить обновление программного обеспечения видеоскопа (см. рисунок 28).

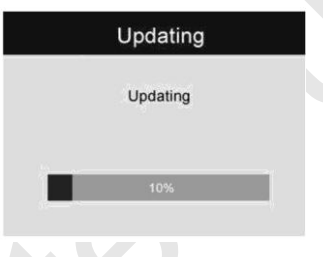

Рисунок 28

5) После успешного обновления программного обеспечения перезагрузите видеоскоп еще раз, чтобы завершить обновление.

## <span id="page-29-0"></span>**5. Устранение неполадок**

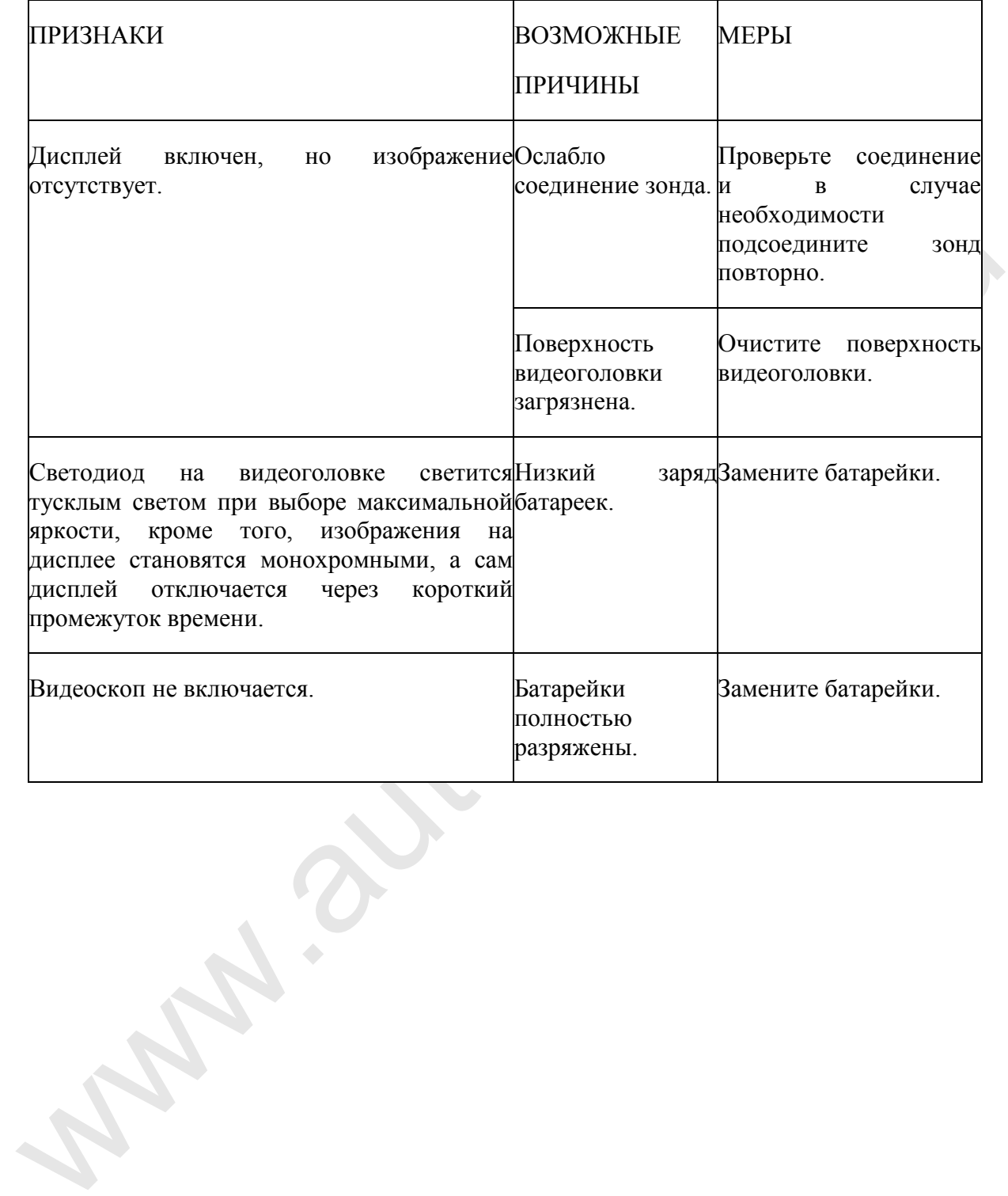

## <span id="page-30-0"></span>**6. Сведения о гарантийных обязательствах**

## <span id="page-30-1"></span>**6.1 Годичная ограниченная гарантия**

Компания Autel гарантирует своим заказчикам, что данное устройство не будет содержать дефектов материалов и изготовления в течение 1 (одного) года с даты первоначальной покупки при соблюдении следующих условий.

1) Ответственность компании Autel в рамках гарантии ограничивается исключительно бесплатным ремонтом или заменой прибора при наличии доказательства покупки. Для этой цели можно использовать кассовый чек.

2) Данная гарантия не распространяется на повреждения, возникающие вследствие ненадлежащего использования, несчастных случаев, наводнений, разрядов молний, а также после модификаций или ремонта за пределами сервисного центра производителя.

3) Компания Autel не несет ответственности за любые случайные или косвенные повреждения, возникающие в следствие использования, неправильного использования или монтажа прибора.

4) Вся информация, содержащаяся в данном руководстве, была актуальной на момент публикации, однако точность и полнота информации не гарантируются. Компания Autel оставляет за собой право в любое время без предварительного уведомления вносить изменения в свое оборудование и документацию к нему.

## <span id="page-30-2"></span>**6.2 Сервисные процедуры**

При наличии каких-либо вопросов обратитесь к местному представителю или дистрибьютору компании Autel, а также посетите веб-сайт www.auteltech.com.

В случае необходимости возврата прибора для проведения ремонта, обратитесь к местному дистрибьютору, чтобы получить дополнительную информацию.

доказательства покупки. Для этой цели можно использовать кассовый чек.<br>
2) данная израния в распространяется на повреждения, возникающие веделение<br>
ненадлежащего использования, несчастных случаев, наводнений, разрядов мо

Autel Intelligent Technology Co., Ltd.<br>
Bec mpass annunuem.<br>
Bec mpass annunuem.<br>
Bepcus 1.00, anpens 2012 Autel Intelligent Technology Co., Ltd.

www.auteltech.com

Все права защищены.

Версия 1.00, апрель 2012